## <Windows 7、Windows 8 用戶端啟動產品>

Step1.進入命令提示字元

Windows 7:在用戶端輸入指令,直接與 KMS 主機連結認證

選擇"開始"→在上方欄位輸入 cmd→命令提示字元(滑鼠右鍵)→以系統管理

者身分開啟→出現命令提示字元視窗

Windows 8: 在用戶端輸入指令, 直接與 KMS 主機連結認證在登入畫面下方

點選滑鼠右鍵→選擇所有應用程式→選擇命令提示字元程式(滑鼠右鍵)→以

系統管理者身分開啟→出現命令提示字元視窗

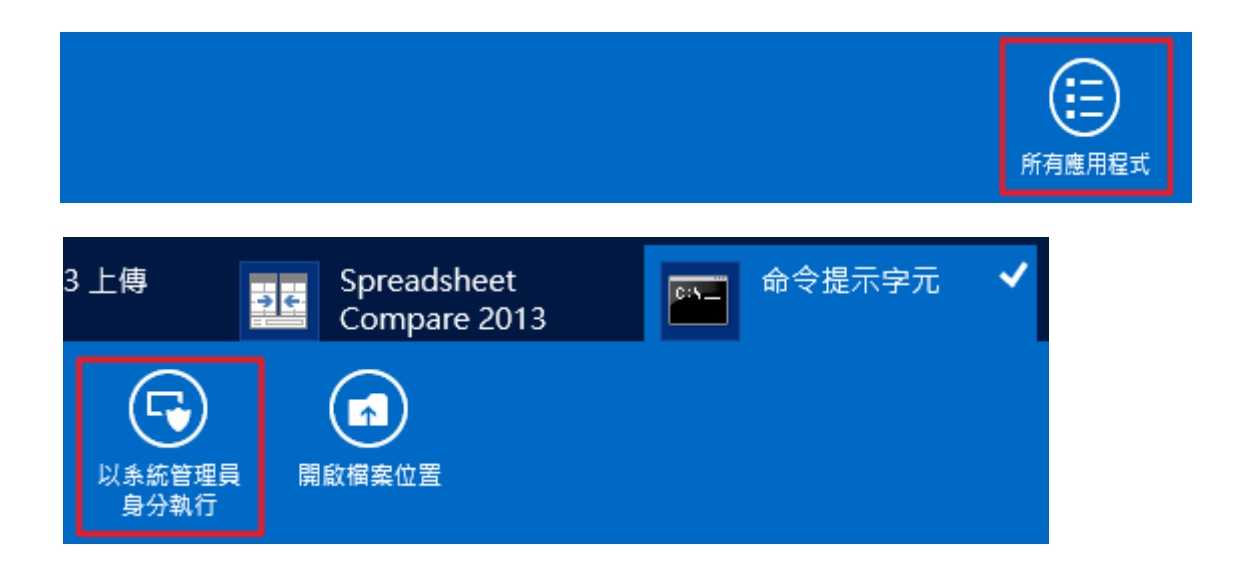

## Step2:輸入 slmgr -skms kms.tp.edu.tw

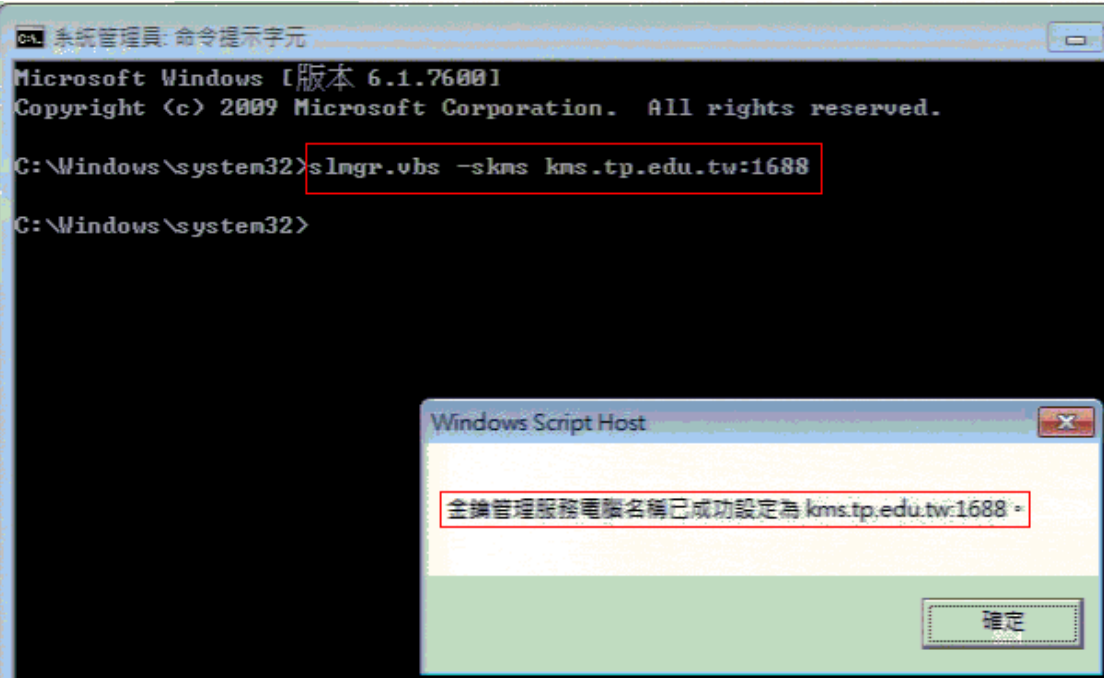

## step3: 輸入 slmgr /ato

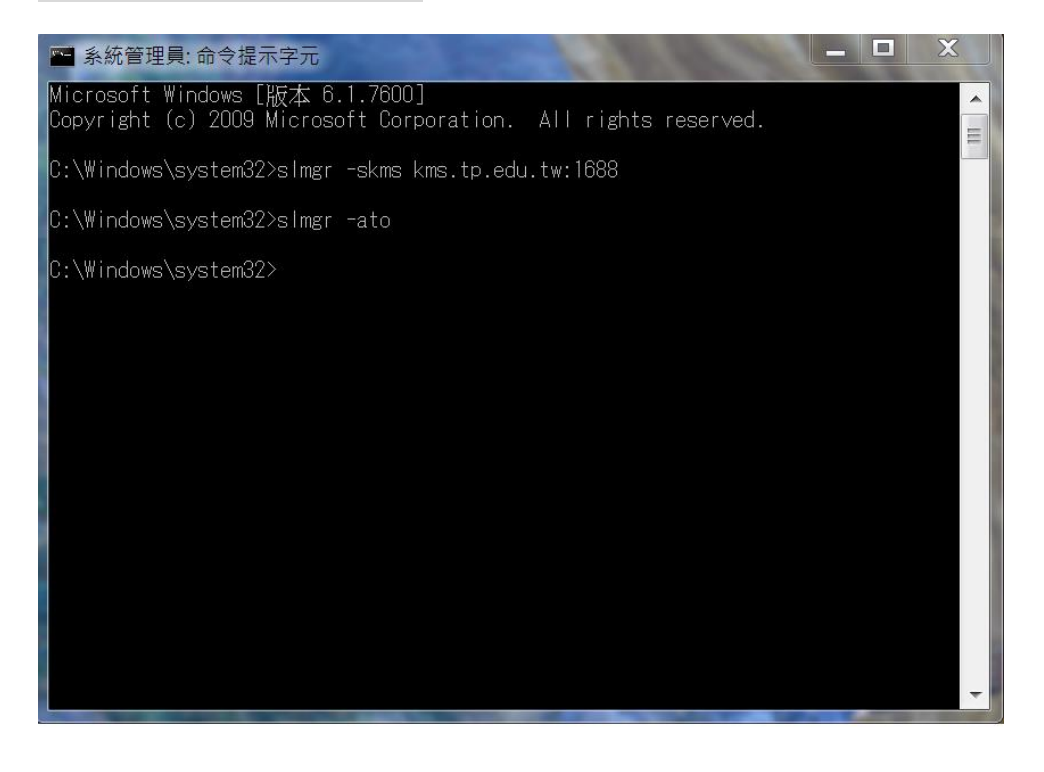

Windows 7 、Windows 8 啟用完成即可在電腦右鍵→內容中可見啟動成功文字

Windows 7:開始→所有程式→電腦右鍵→內容

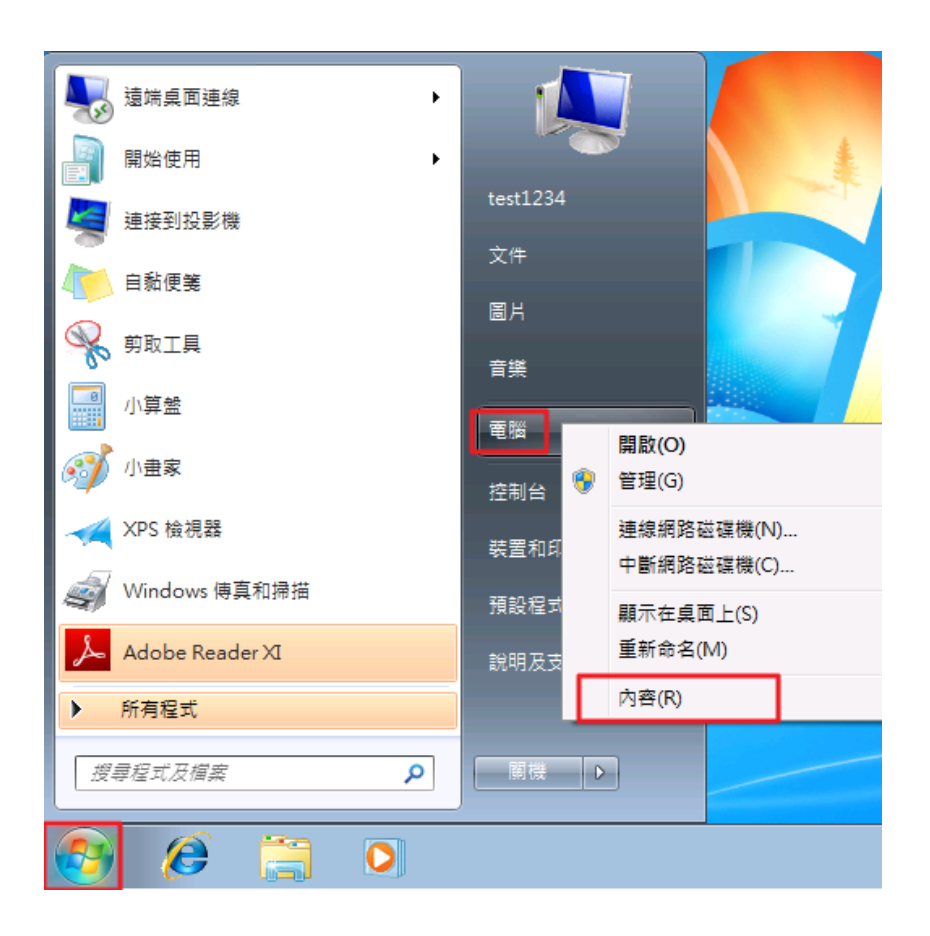

Windows 8:登入畫面→下方右鍵→選擇所有應用程式→電腦右鍵→內容

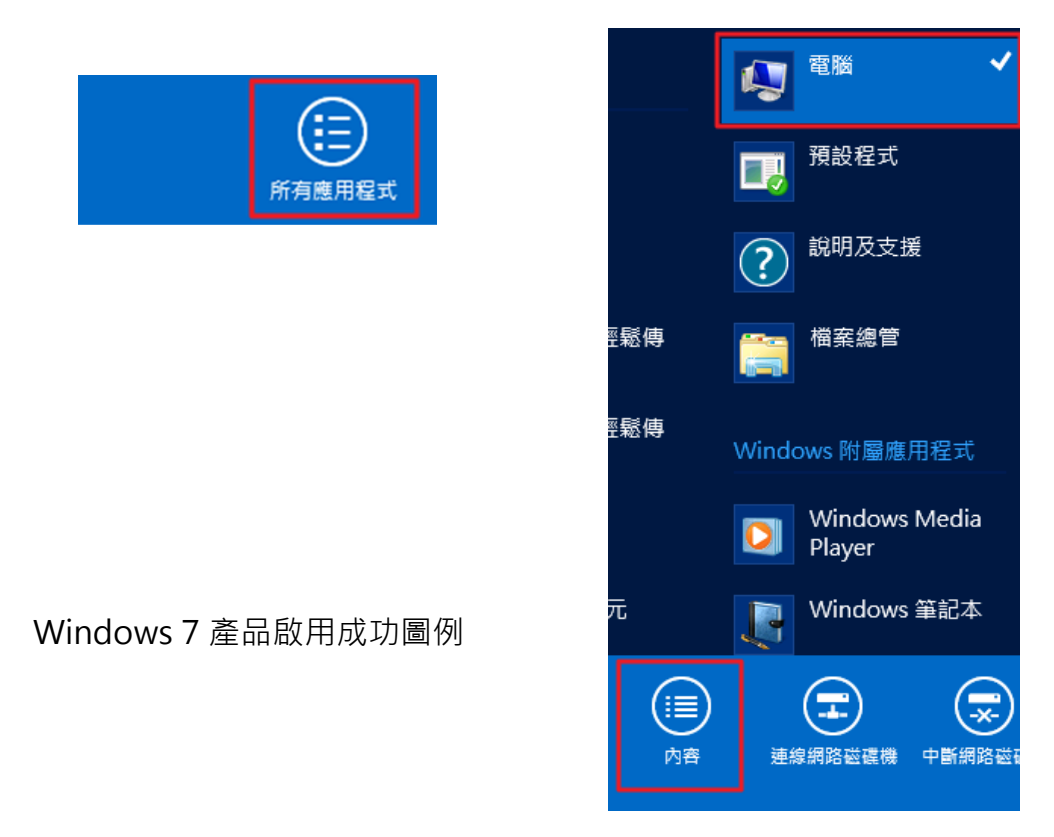

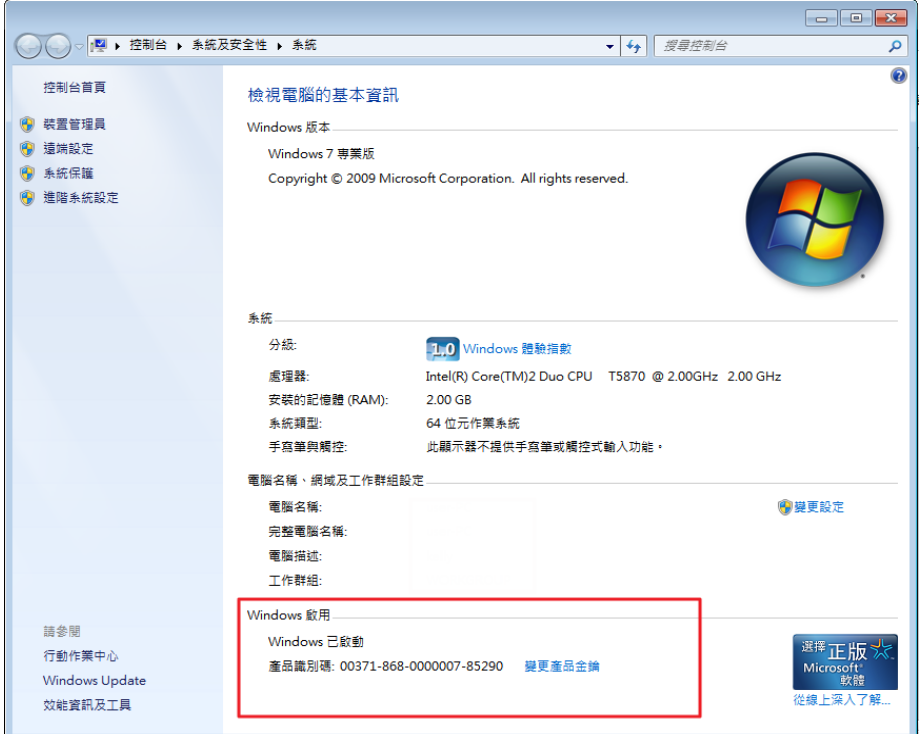

## Windows 8 產品啟用成功圖例

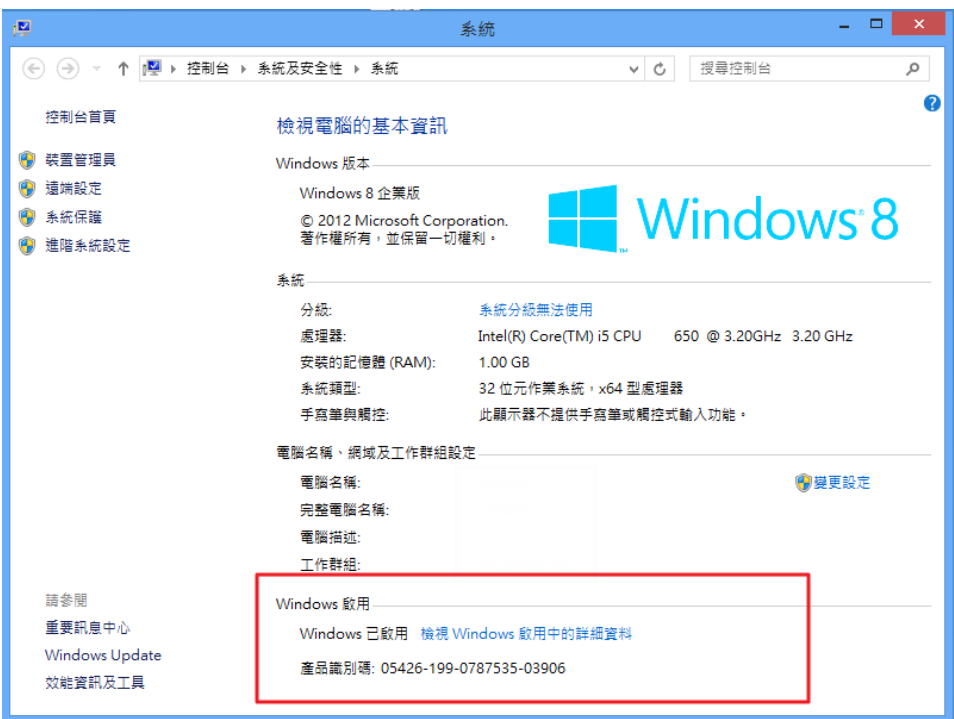